## Posting Jobs with Cougar Jobline for Employers

Logging into 12Twenty:

- 1. Navigate to <https://siue.12twenty.com/hire>
- 2. To create a 12Twenty SIUE Cougar Jobline account click on the "Sign up for an account" under the employer login OR if you already have an employer account, you may use existing log-in credentials.

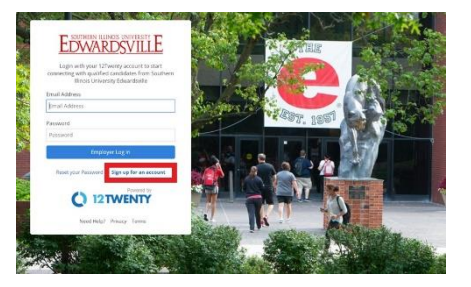

## Post a Job:

- 1. Select **OCI & Job Listings** from the left navigation panel
- **2.** Click on **"Job Listings"**
- 3. Select "**+Post a Job**"

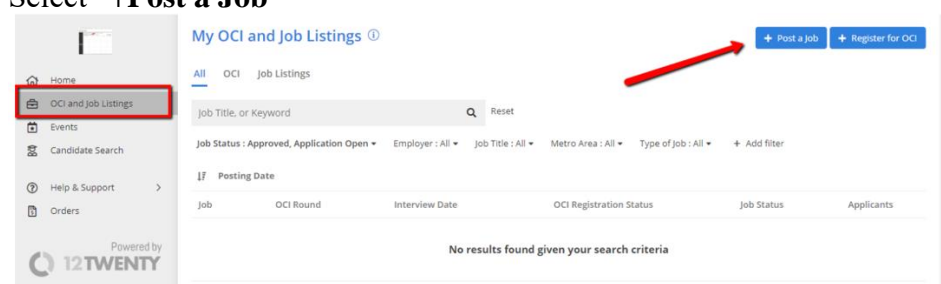

4. Enter in the Job Post details and select "**Submit**" to submit your job posting for approval. The job post will remain in "**Pending Approval**" status until it is approved by the SIUE Career Development Center.